# WELCOME TO MY MARAUDIT (Degree Audits)!

You will Access My MarAUDIT through MAX, the same way you have previously accessed degree audits.

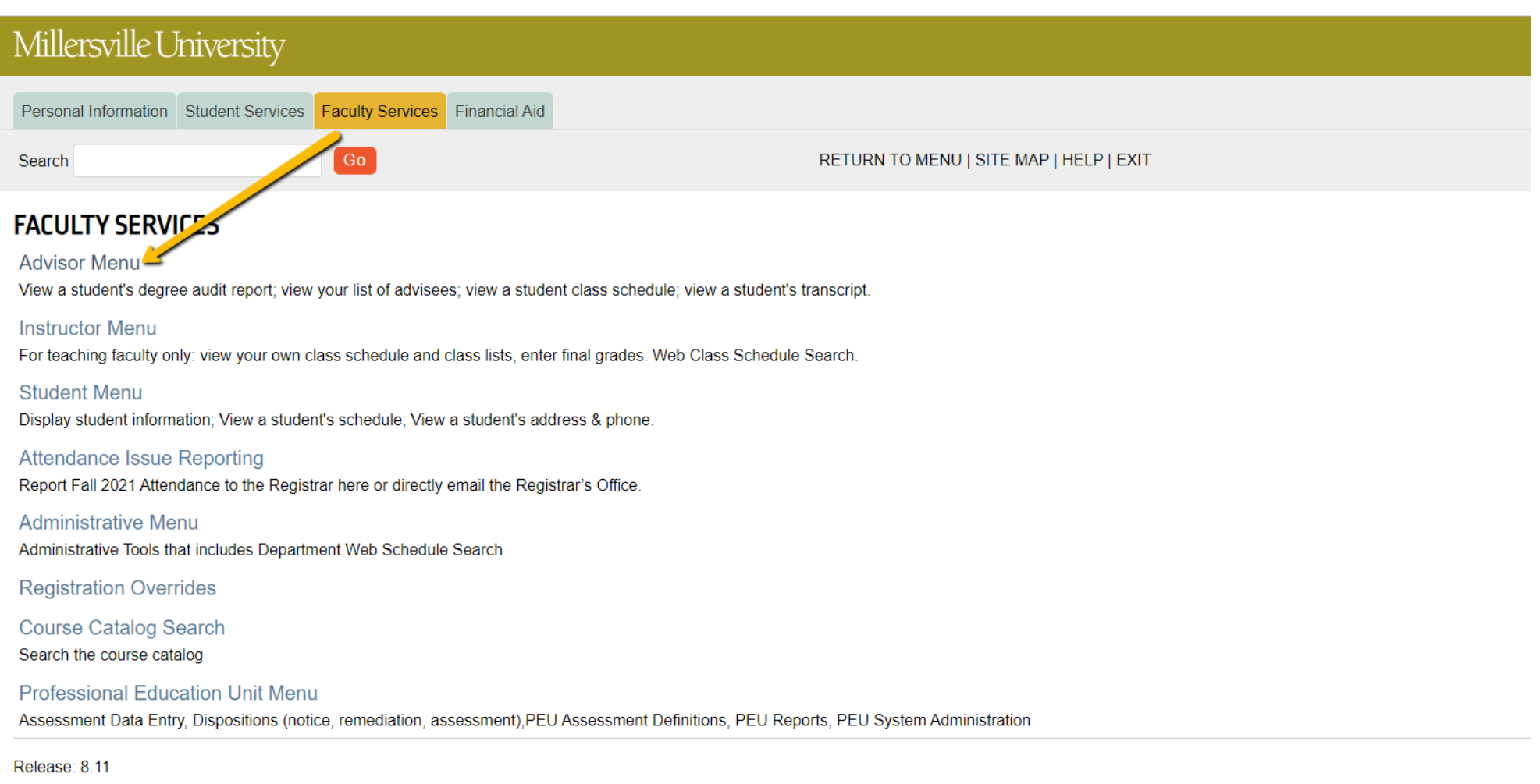

© 2024 Ellucian Company L.P. and its affiliates.

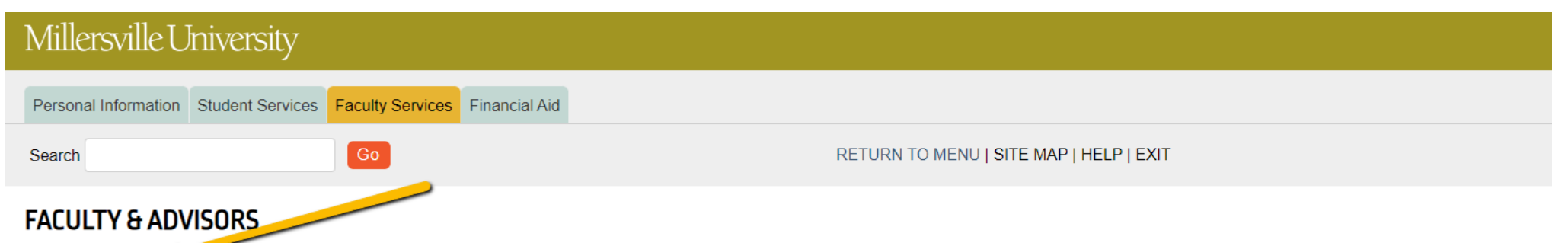

My MarAUDIT

View students' degree audit report. Process What-if degree audits for different major/minor.

#### **List your Advisees**

List your Advisees who are currently registered or simply eligible to register. The list will include TAPs, Holds, Test Scores, Academic Standing, Transcript and Degree Audits.

Web Class Schedule Search the available classes

**Term Selection** Select Term.

**ID Selection** 

Select Student ID

**Student Class Schedule** View a student's class schedule by term.

**Student Academic Transcript** View a student's Banner transcript of courses, credits, and GPA by term.

**Request Exception to Graduation Requirements** 

Submit an electronic request to have an exception added to a student's degree audit.

Release: 8.11

© 2024 Ellucian Company L.P. and its affiliates.

You will type in a Student ID to search for a specific student, or you can use "Advanced Search" to search by name or any number of criteria you choose (Major, Minor, Concentration, Department, etc) :

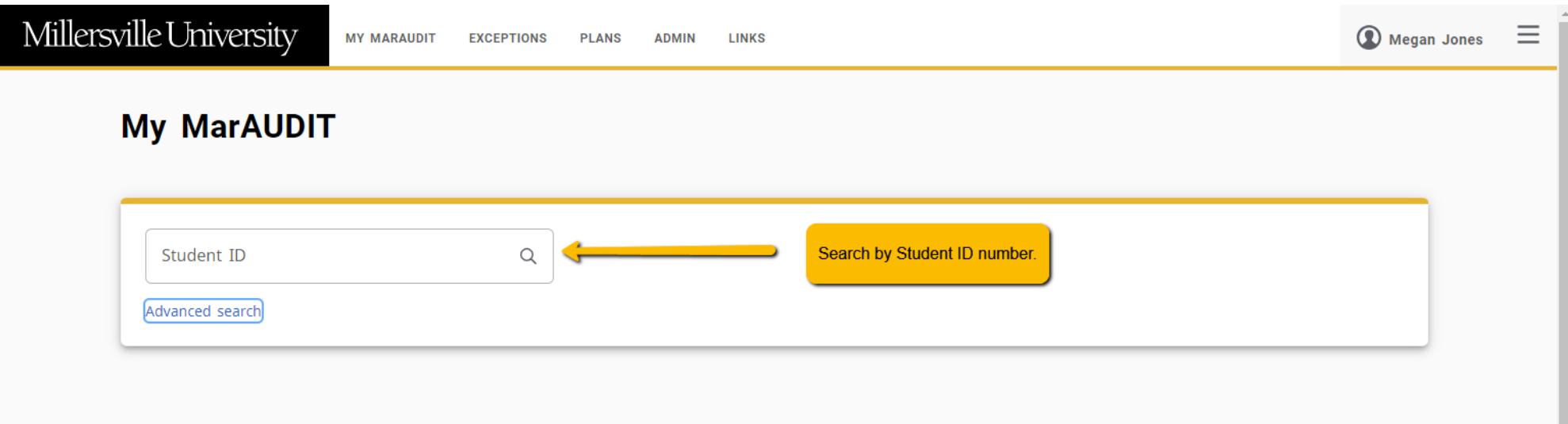

Ellucian Degree Works - © Copyright 1995-2023 Ellucian Company L.P. and its affiliates

 $\star$ 

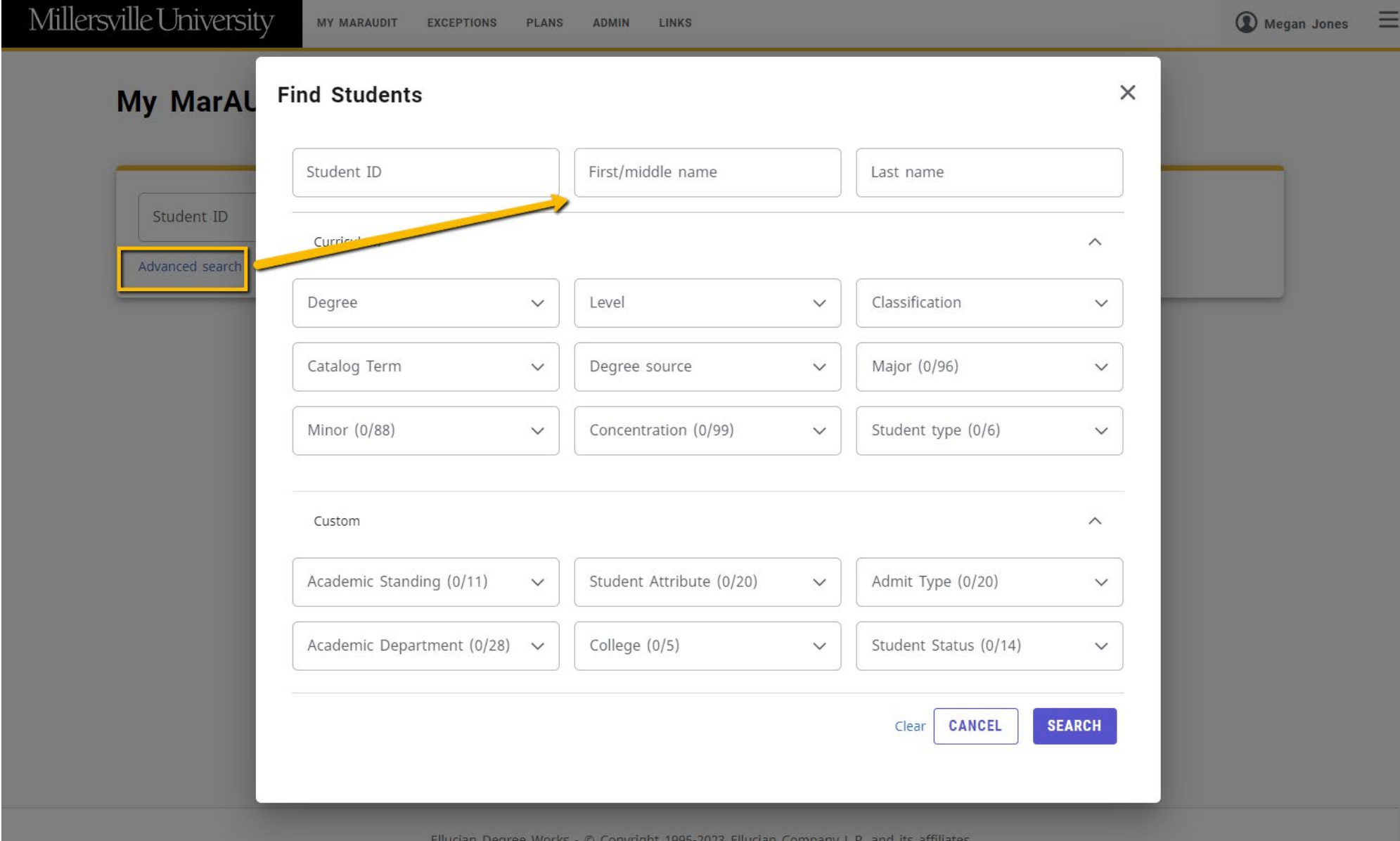

### **FOR ADVISORS:**

You can access and advisee's audit by looking them up per above, or you can click the link directly to their audit within your advisee listing page:

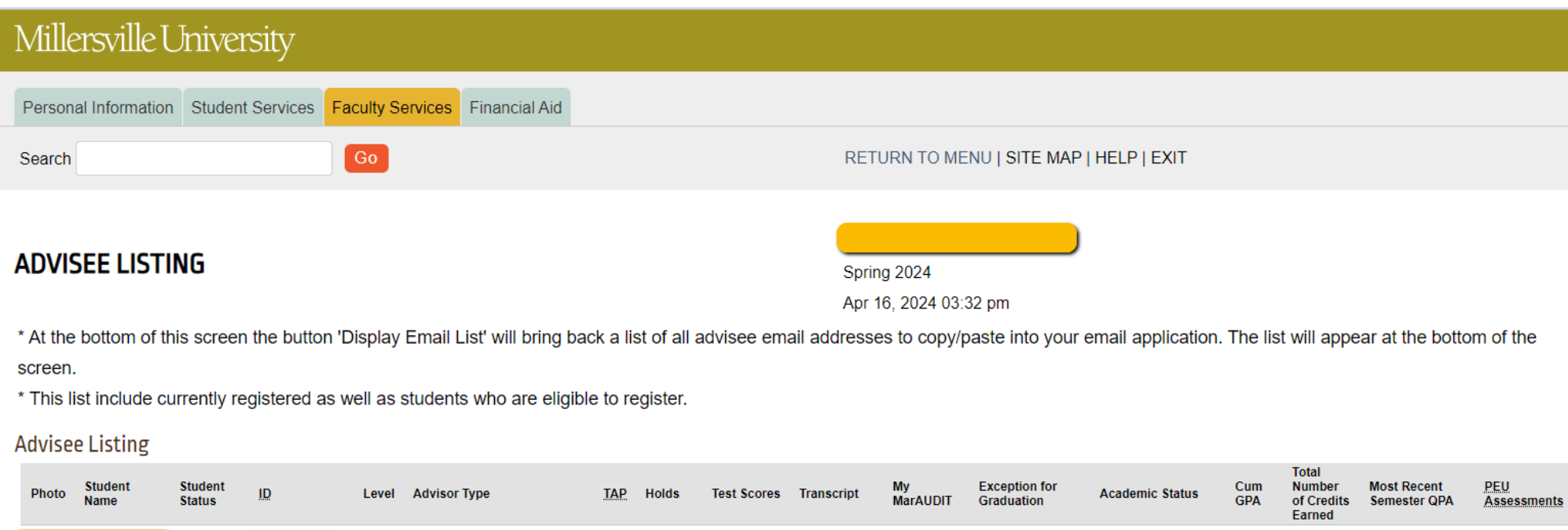

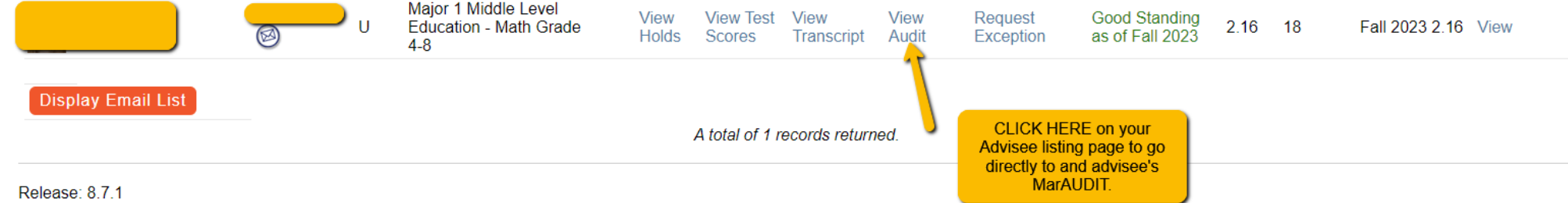

© 2024 Ellucian Company L.P. and its affiliates.

# **How to READ and USE My MarAUDIT**

• There is a LEGEND at the bottom of the audit to help with determining what different icons on the audit mean:

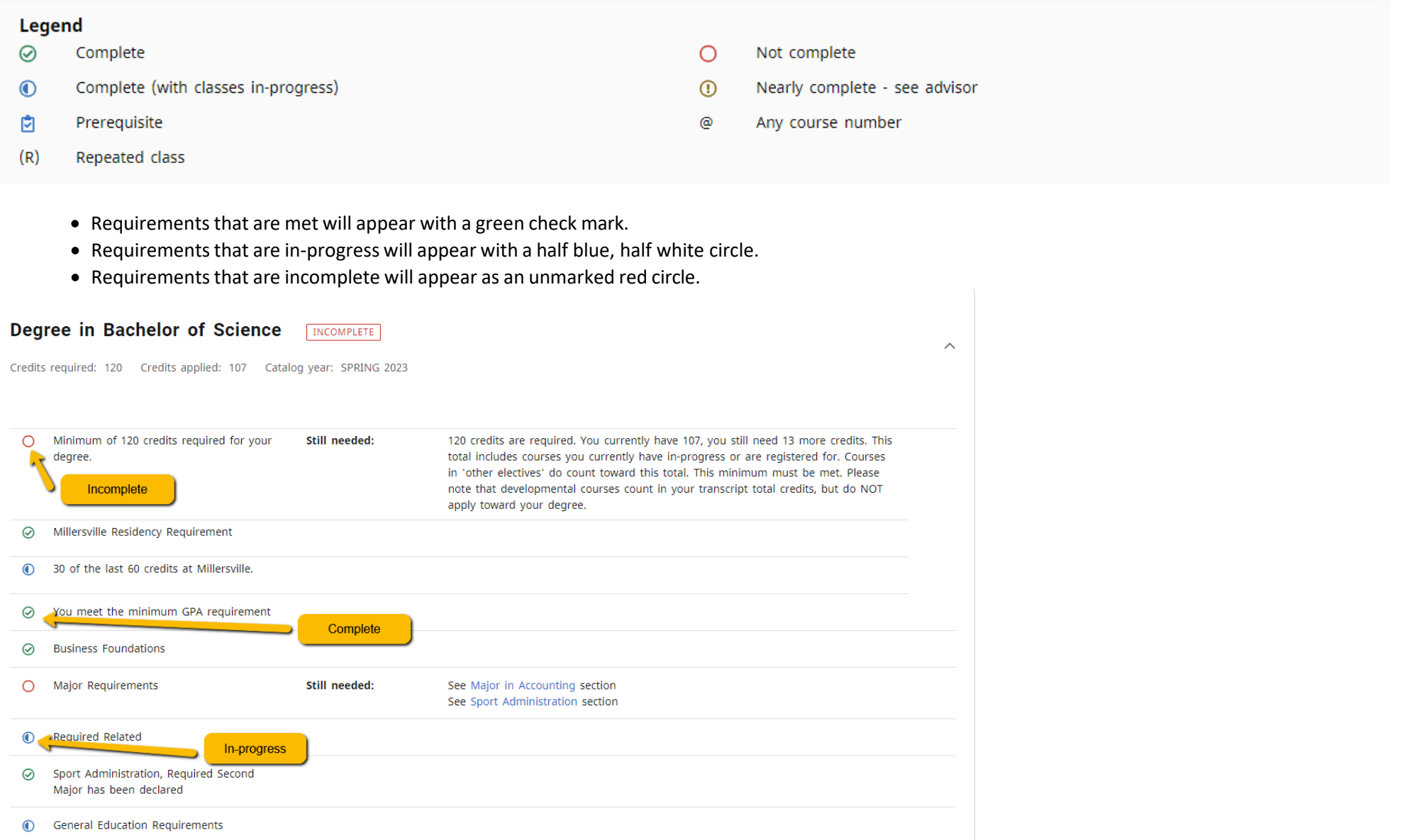

- Blue Links throughout the audit indicate you can click to take an action.
- For example, in the Degree Block the blue links will allow you to skip to that section of the audit.

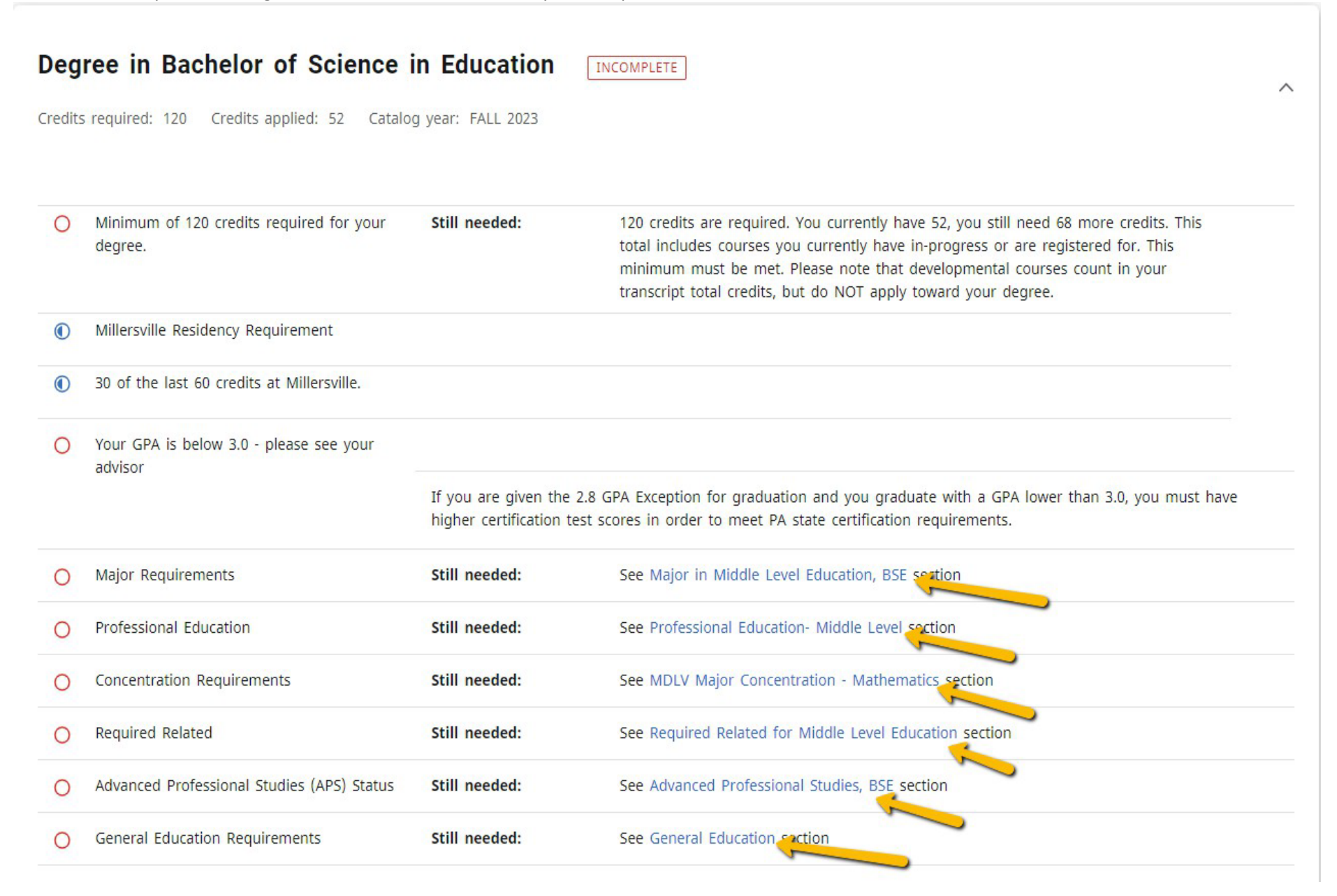

- COURSE LINK Allows you to click on a course still needed to view that course listing in the catalog which includes course description, Prerequisites and any currently scheduled sections!
- A clipboard with a checkmark after a course indicates there is a pre-requisite for that course.

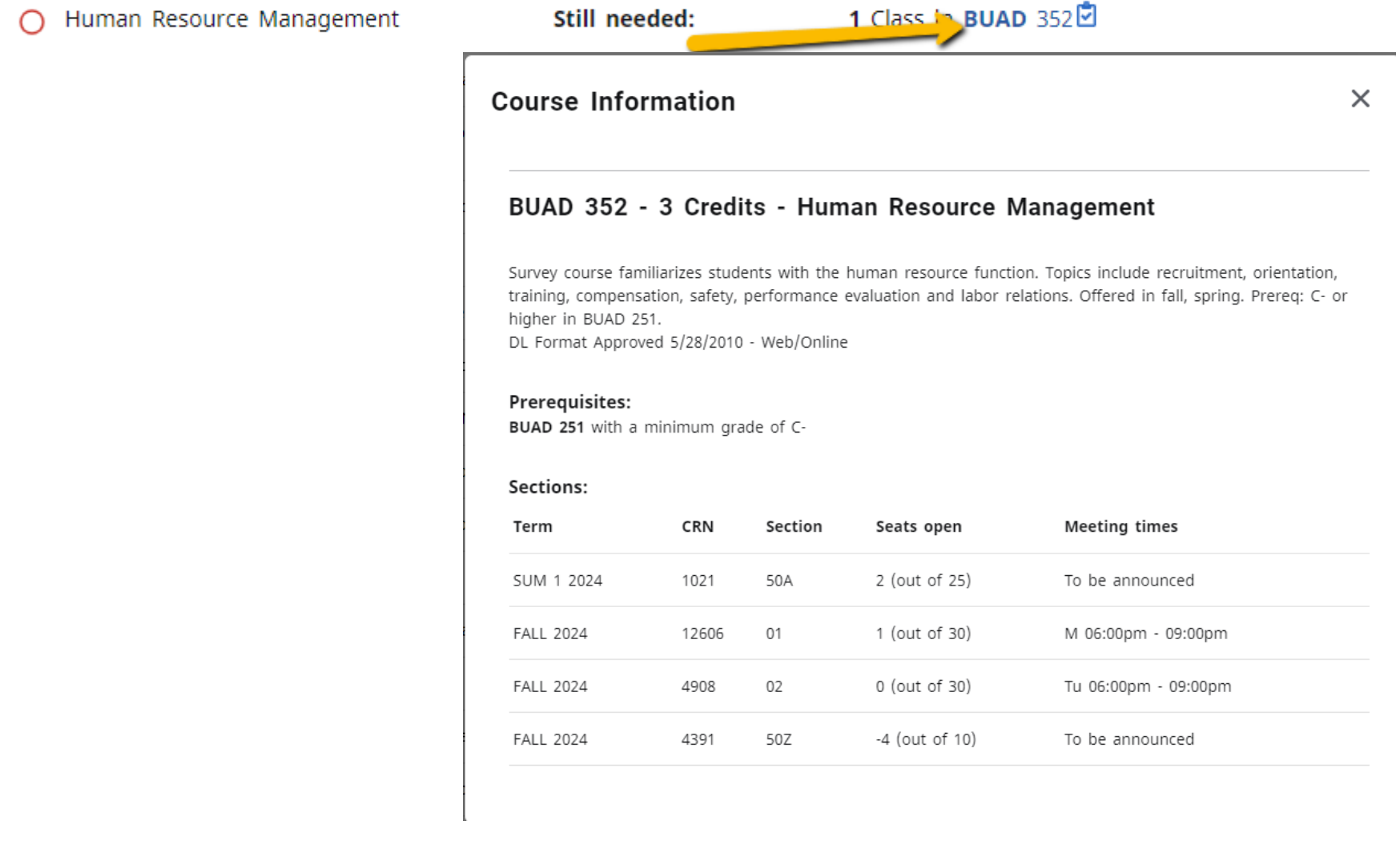

- HEADERS include information about the student's Catalog Term, GPA for that block (i.e. Degree, Major, Minor), and the number of credits required and number of credits applied.
- **Credits Applied includes any in‐ progress** courses included on the audit.

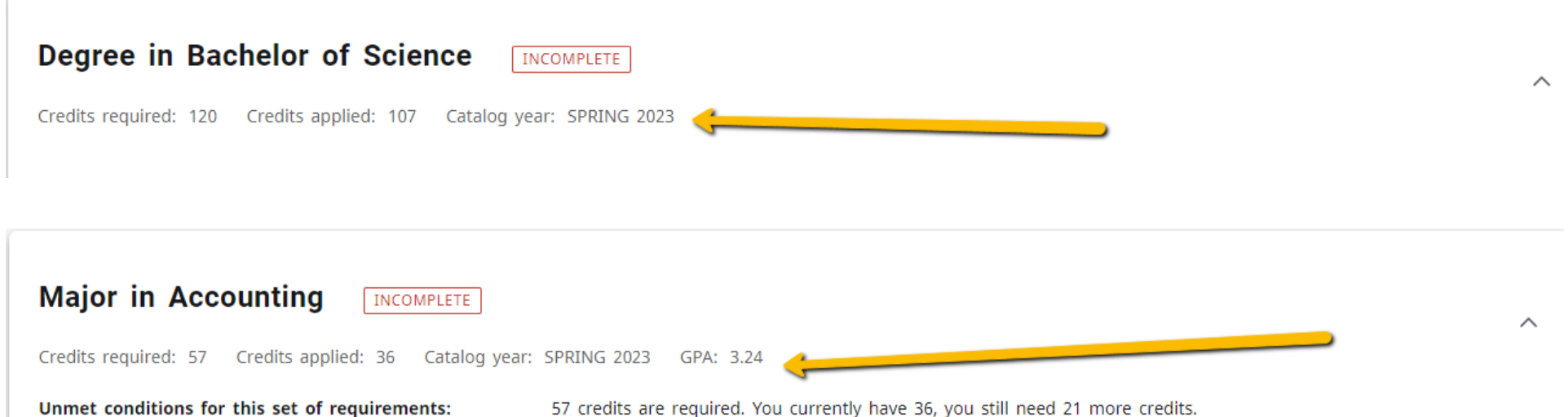

#### • EXCEPTIONS will appear in line with the requirement the exception is fulfilling. A full list of exceptions will appear in their own block at the bottom of the audit.

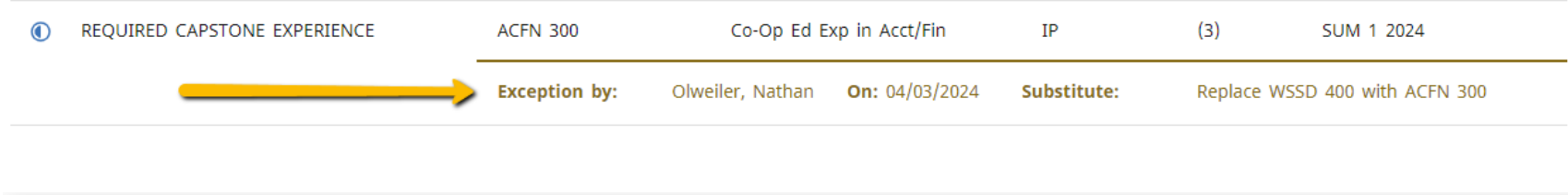

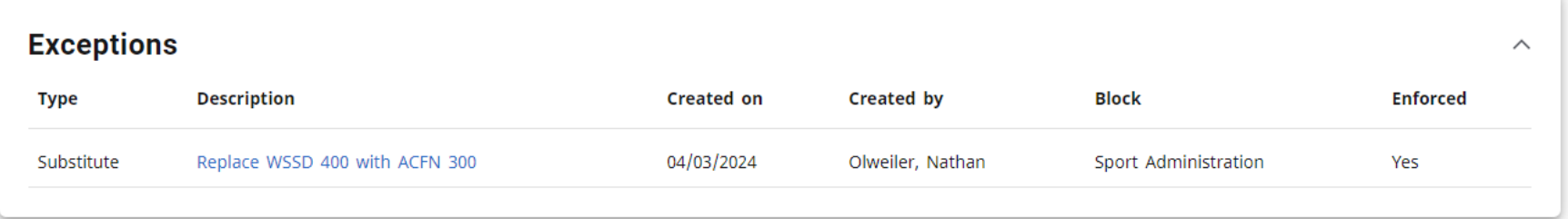

• TRANSFER COURSES appear with the Millersville Transfer Equivalency and a second line that notes the original institution and course number from the original transcript. Transfer courses do not affect GPA.

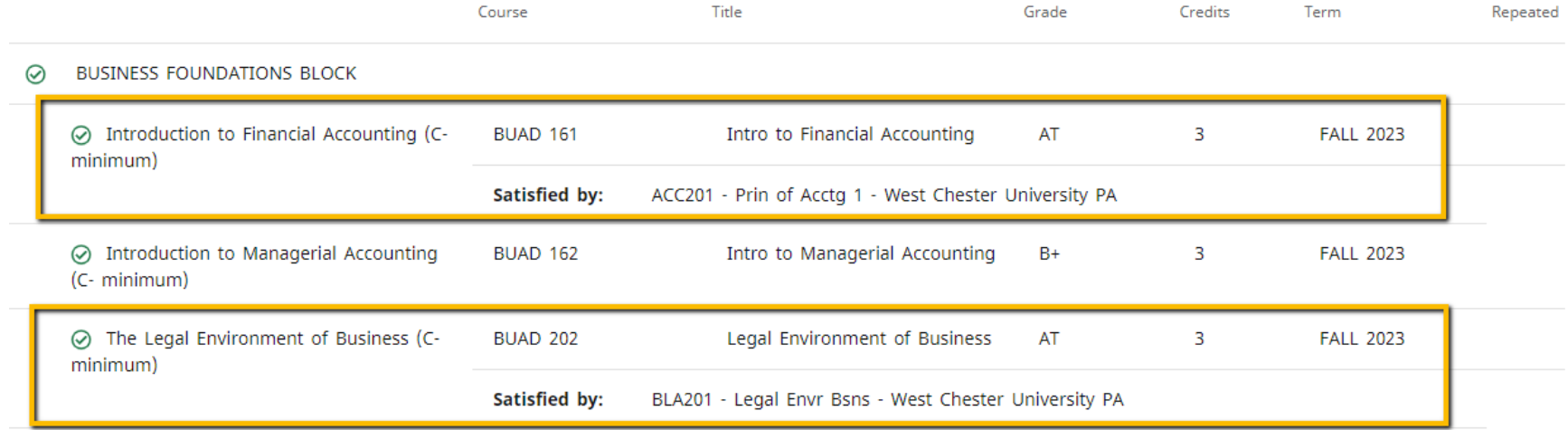

• NOTES may be added by advisor(s) onto the audit. These notes can be accessed by clicking the three dot menu at the top right of the audit and selecting "Notes."

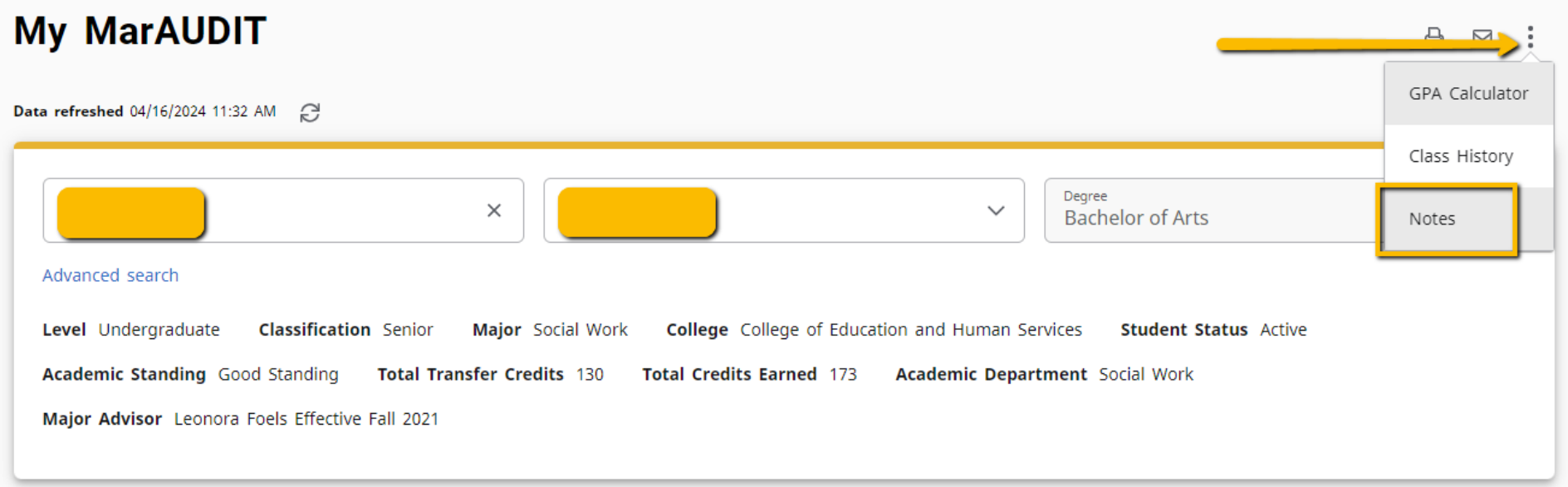

 $\times$ 

# **Notes**

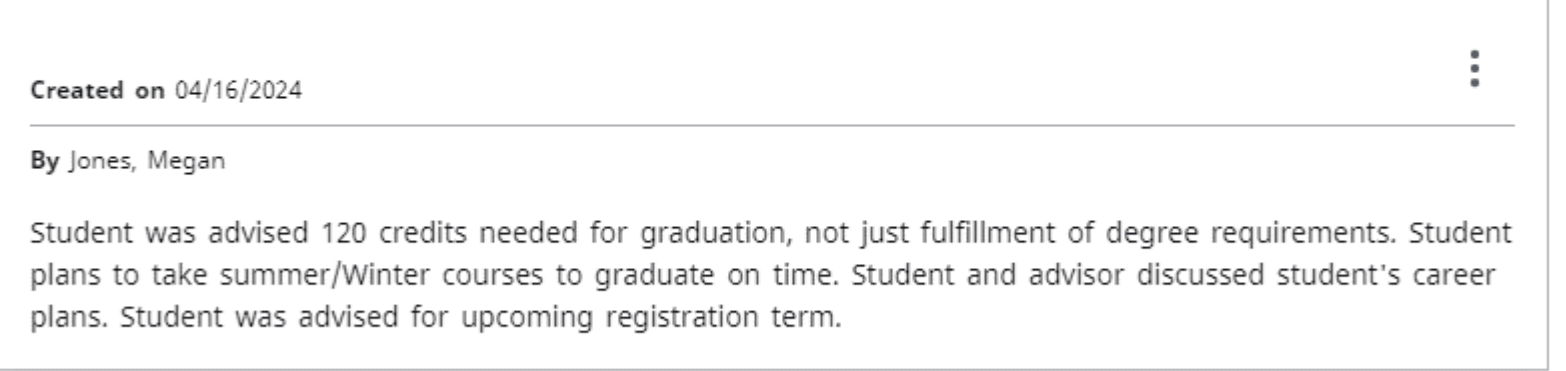

- "FALLTHROUGH CATEGORIES" are a number of categories at the bottom of the audit which a student may or may not have depending on whether or not they have courses that fall here.
	- o **Other Electives** these are courses which DO count toward the total number of credits required for the degree, however, they are not being used in a specific requirement on the audit. Courses that fall here may not pass "Course Program of Study" for financial aid and should be reviewed to determine if they are necessary for the student to reach 120 credits or if other course options would be a better fit.

#### **Other Flectives**

Incufficiant

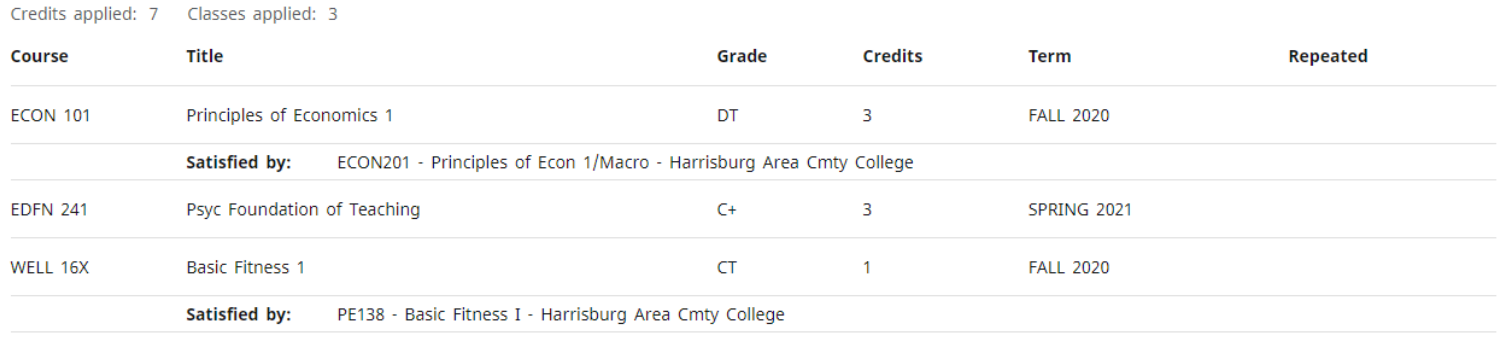

o **Insufficient** – these are courses which are insufficient and DO NOT count toward the credits earned for degree. These are generally courses that have been withdrawn from, repeated or failed.

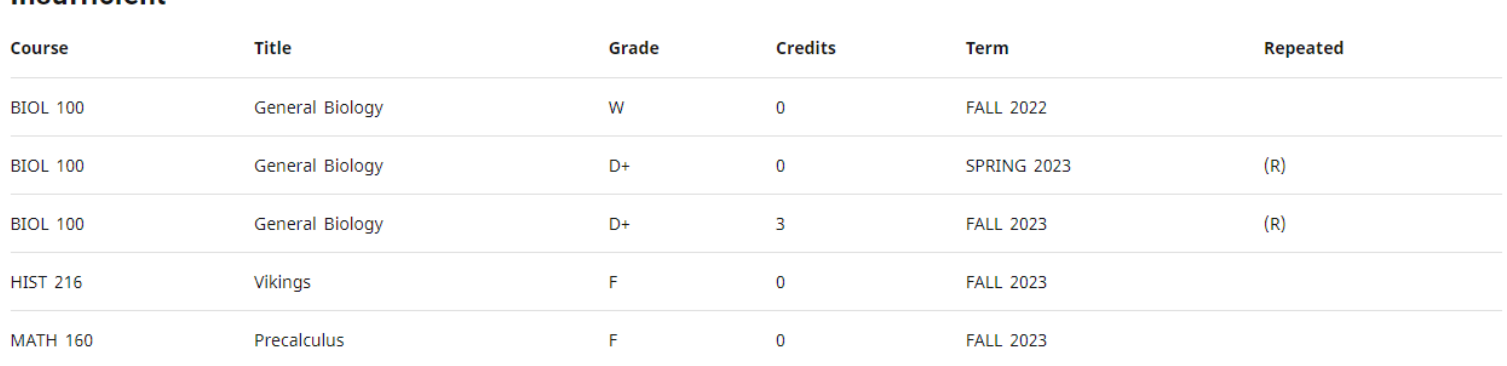

 $\wedge$ 

 $\wedge$ 

#### o **In**‐**progress** – this is a list of all courses that are presently in‐progress. They are also applied to the blocks of the audit where appropriate.

#### In-progress

Credits applied: 15 Classes applied: 5

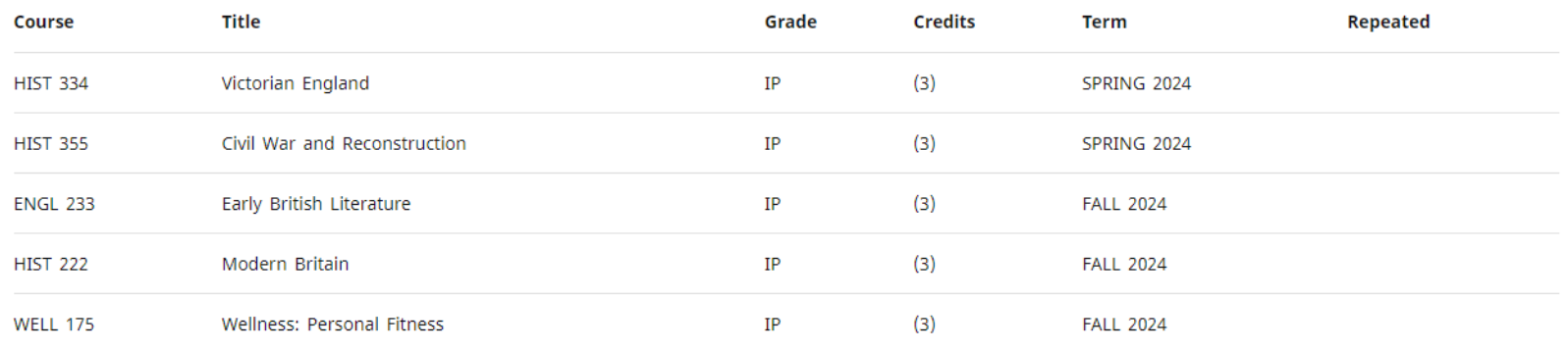

#### o **Not Counted Towards Degree Requirements** – these are developmental courses, which **DO NOT apply to the 120 credits needed for a student's degree.** However, they are included in the total earned credits on a student's transcript.

## **Not Counted Towards Degree**

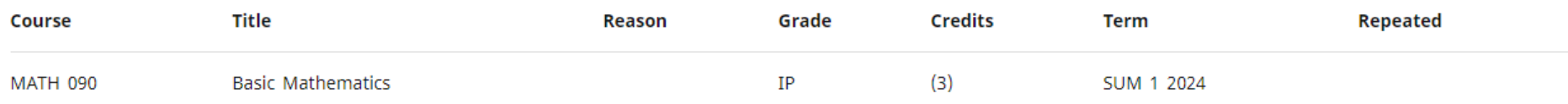

 $\wedge$ 

- REPEATED Courses. On the audit, courses that have been repeated will be indicated with an (R).
- Note: If a student has registered (in‐progress) with repeating a course, the course which is in‐ progress will be applied to the requirement in the audit block(s) and the original instance of the course will fall into the Insufficient block. The originally earned credits are still applying (to earned credits and to GPA) until the in‐progress course has been graded and processed.

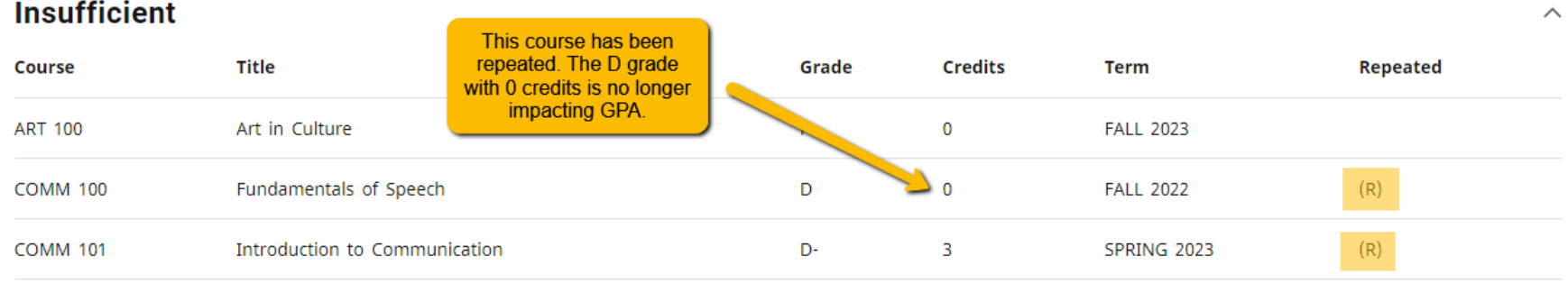

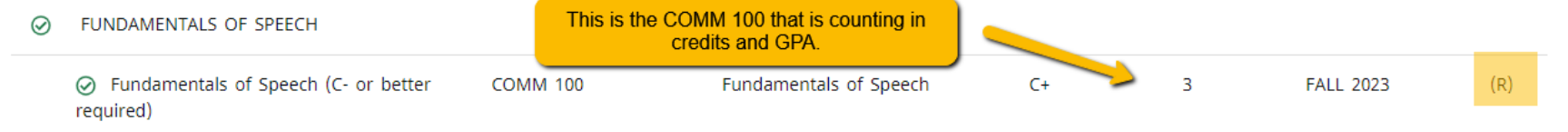

# **Insufficient**

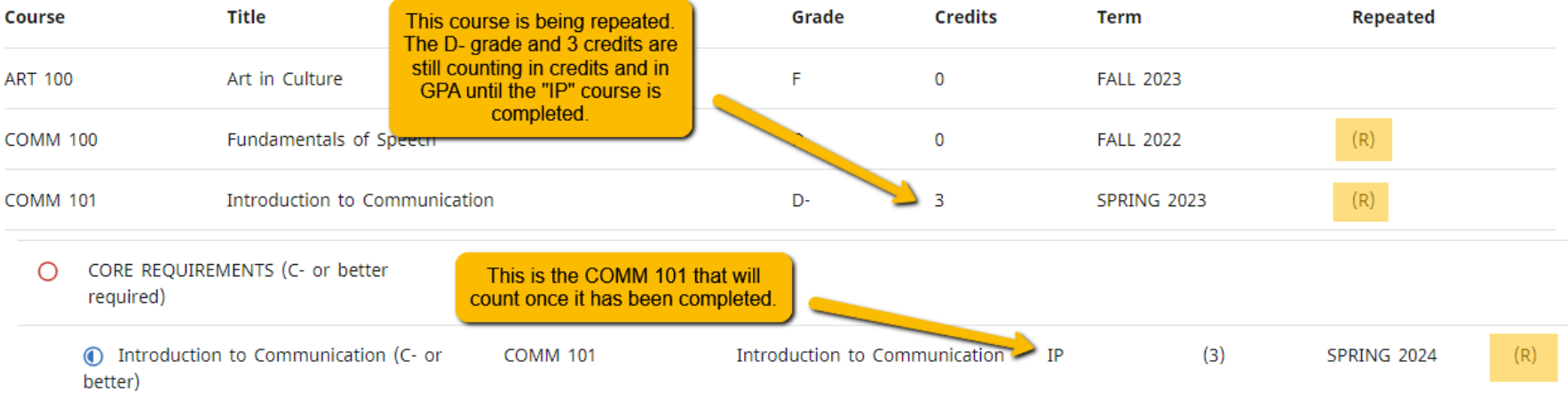

 $\wedge$ 

# **OTHER Features of the Degree Audit**

• PRINT AS PDF - In efforts to save paper resources, avoid printing the audit as much as possible. The new audit is intended as an online and interactive way to track a student's progress to degree. If you do wish to save a .pdf version of the audit in order to print or save for your records, please click on the printer icon to view a printer friendly PDF version of the audit. Printing the audit directly as it appears on your web browser will not give you an optimal view.

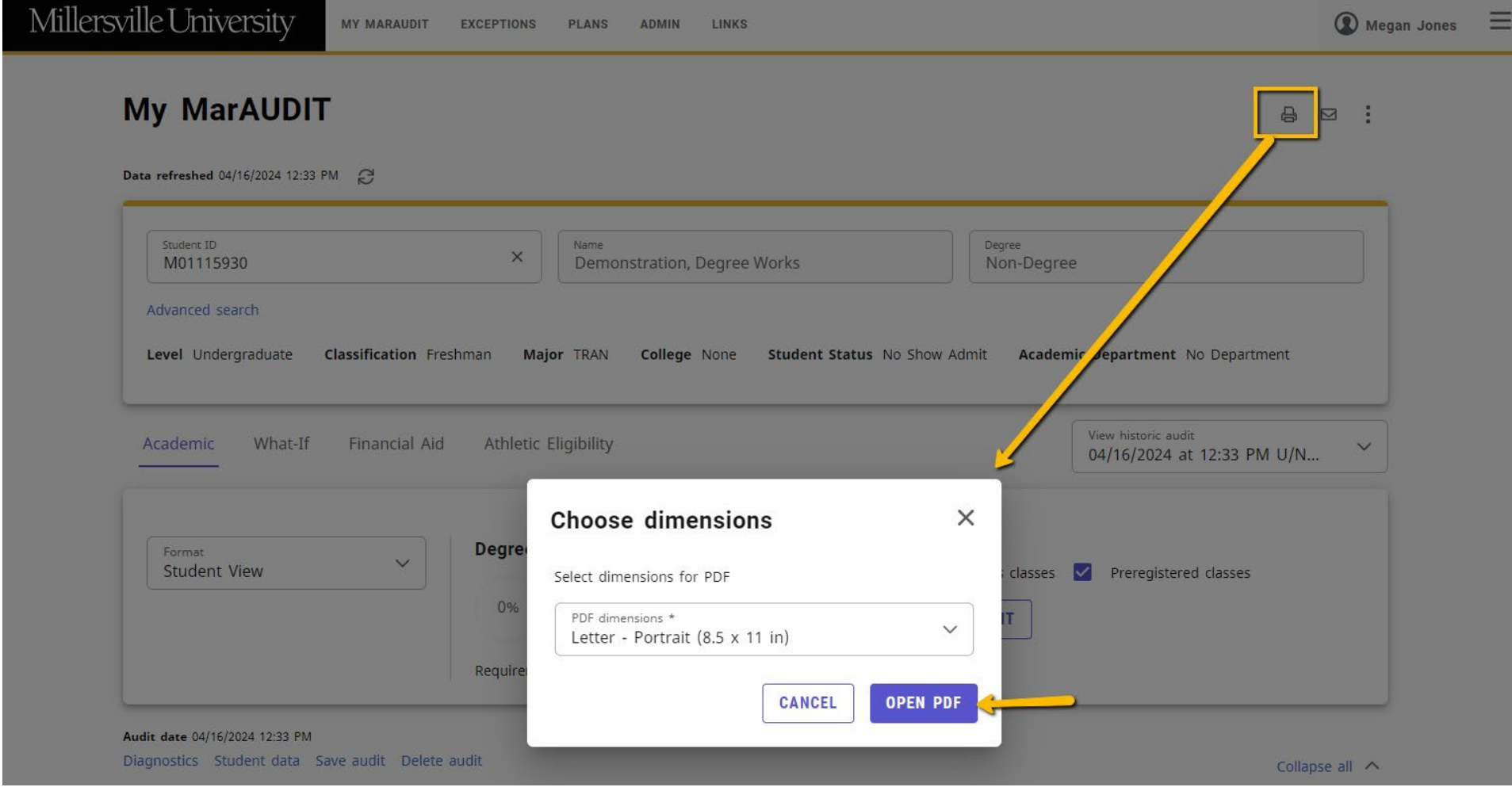

• REGISTRATION CHECKLIST ‐ To view a simplified version of the audit which will show **only**

### **unfulfilled** course requirements, you can select "REGISTRATION CHECKLIST" in the Format menu.

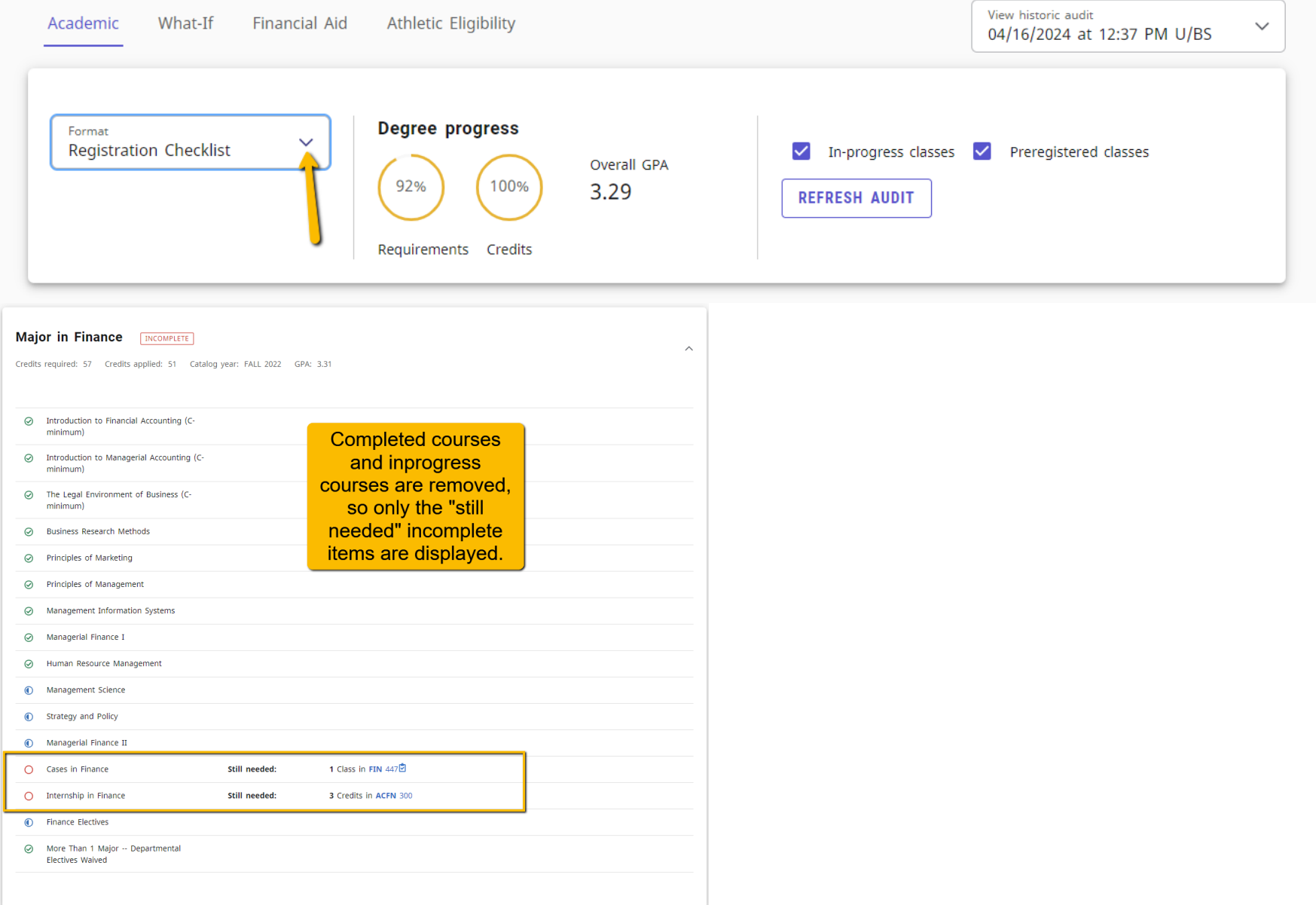

• CLASS HISTORY gives you a listing of courses taken and in‐progress in chronological order. This is similar to a transcript view.

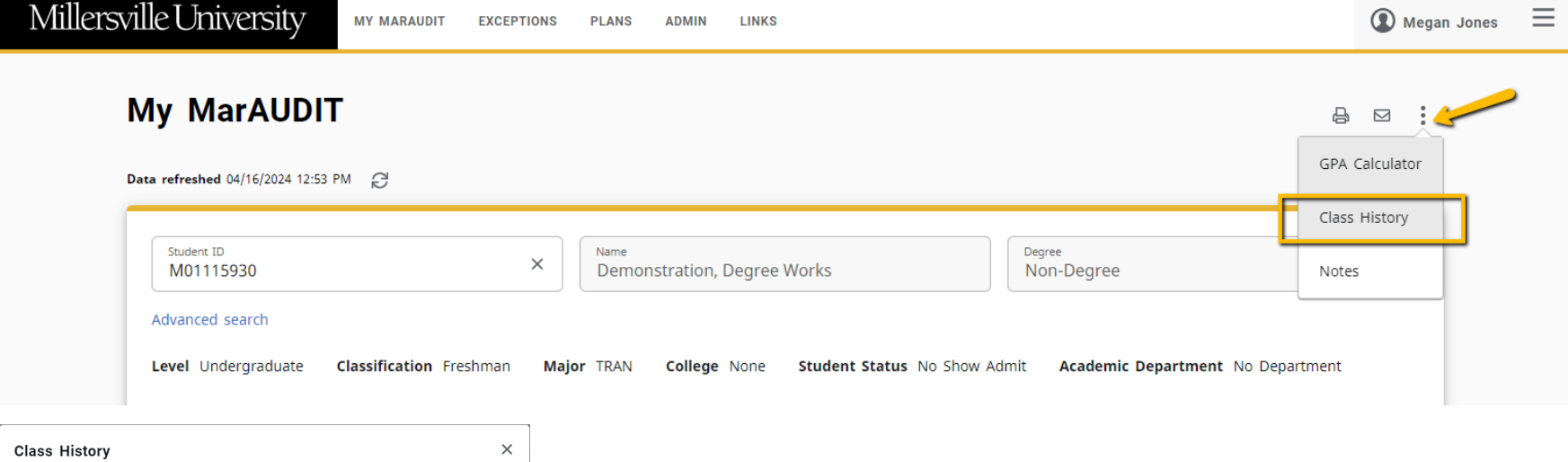

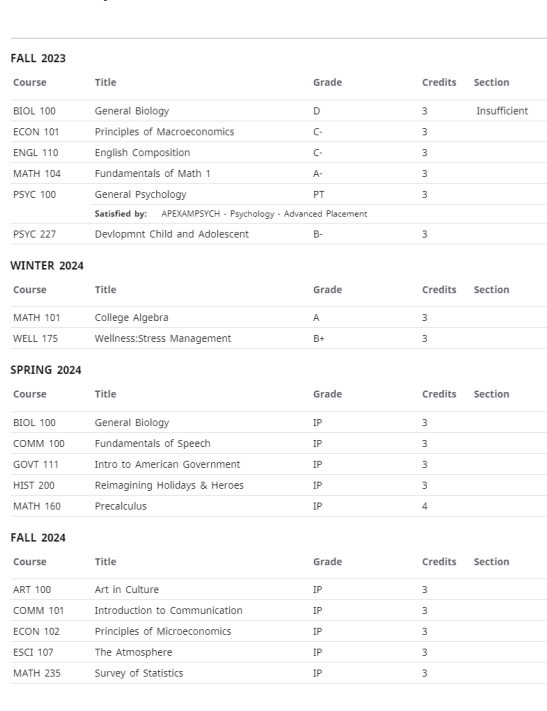

•What-If Current Curriculum (formerly called LOOK AHEAD) – Add specific courses to the degree audit to see how they would fit into the student's program. Courses appear on the audit as PLANNED after you add courses and click "Process." To do only a "look ahead" be sure to click on the "Use current curriculum box."

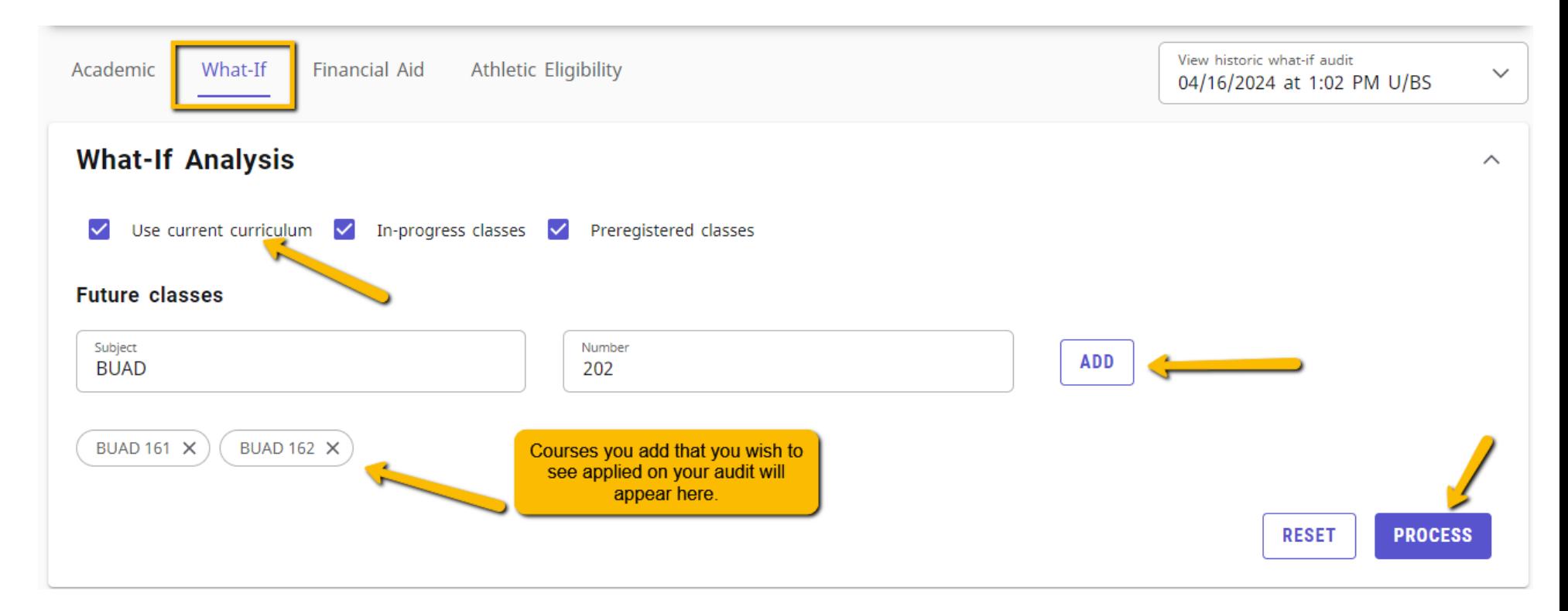

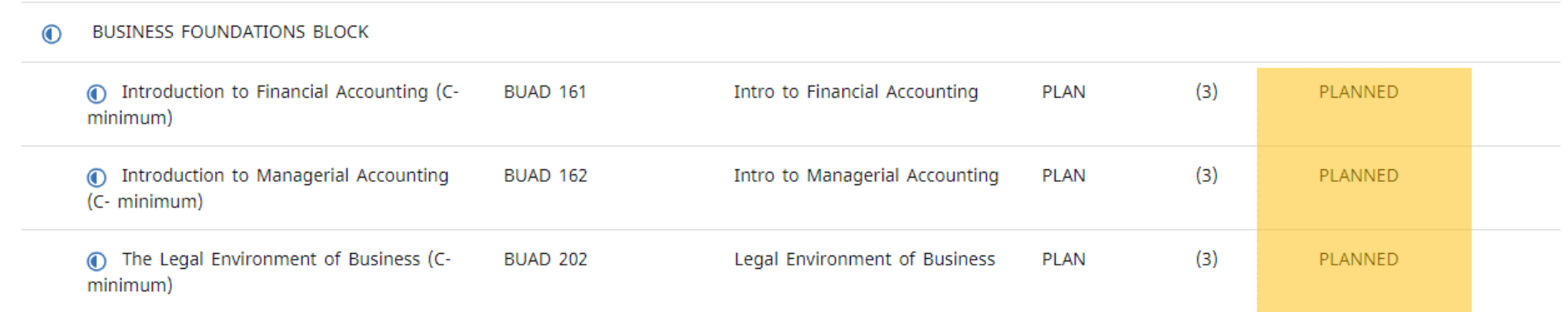

- *WHAT IF* AUDIT Shows how existing coursework apply if a student decides to change programs. Once you have entered the criteria you wish to view, you can click on "Process" to view it on screen, then you can choose the printer icon in the upper right, if you wish to save a PDF copy of this scenario. You may also enter courses into "Future Classes" to see how they would apply to the What If audit.
- You MUST choose a catalog year, Degree and Major to run a What if. If the major has associated concentrations that are required, you will also need to choose that for an audit to generate properly.
- If you want to run a What-If for a minor, you will need to SELECT the current degree, major, etc. to also add that minor in the What-if view.
- Note: What If audits are most effective for single majors. If you run a What If audit for two majors, be aware that when the two majors are officially added to the record, the requirements may vary slightly due to requirement programming which adjusts for students with multiple majors (i.e. General Education requirements are waived for a second major under a different degree program, or a requirement for a set of electives or a minor may be waived if two majors are declared.)
- Note: Processing as What If does not guarantee that you have selected a valid combination of curriculum. Please ensure you are selecting a valid combination of Major/Concentration and/or Minor.

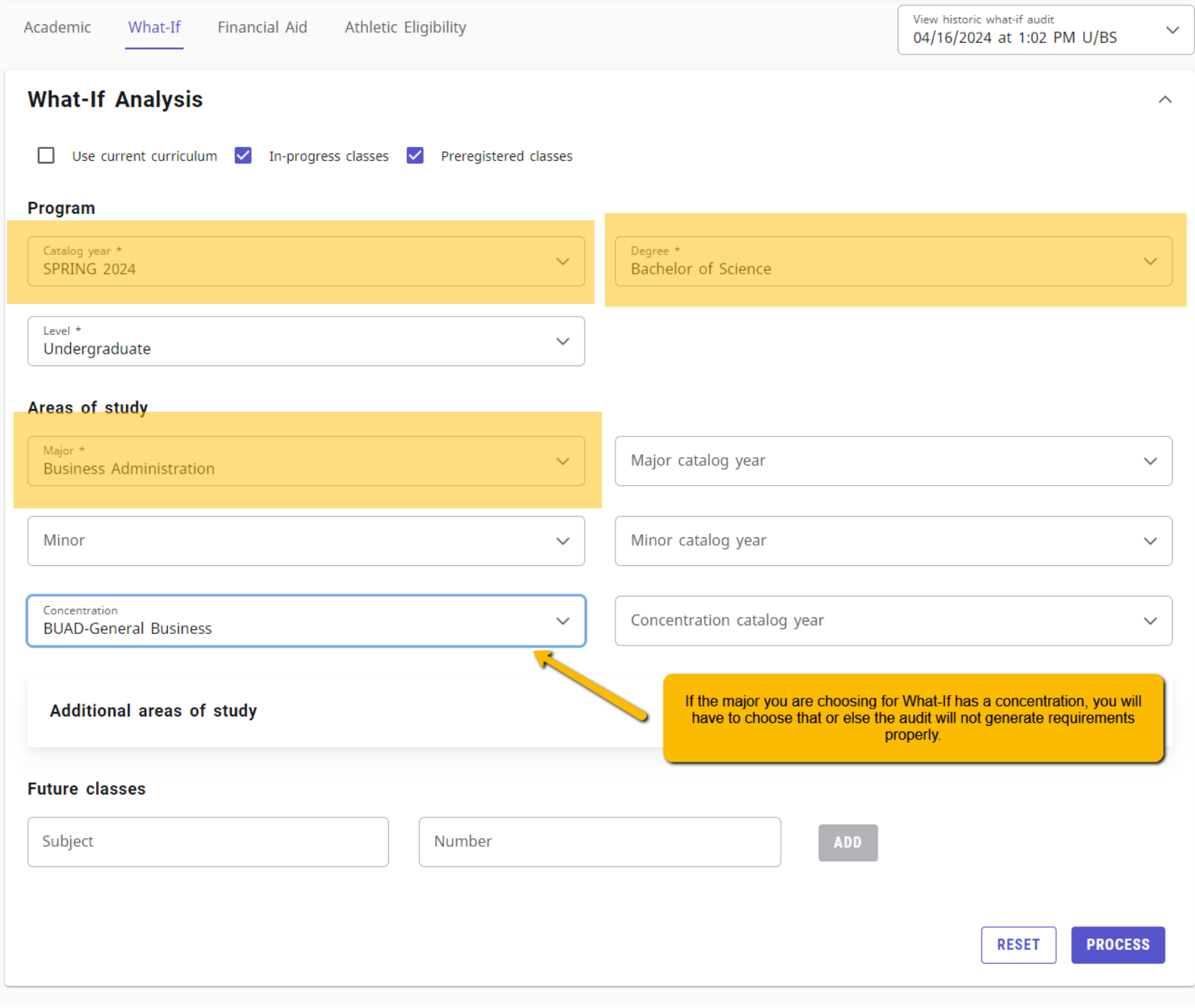

- GPA CALCULATOR Use this to see how many hours would it take to reach a desired GPA or what grades would be needed in specific courses in order to reach a desired GPA. **Note: the GPA Calculator is NOT able to account for repeated courses** (i.e. if a student failed MATH 100 and enters in a new grade for MATH 100 into the GPA calculator, it will add the new grade to the GPA, it will not replace the failed grade.)
- There are three different Calculators: Graduation Calculator, Term Calculator and Advice Calculator.

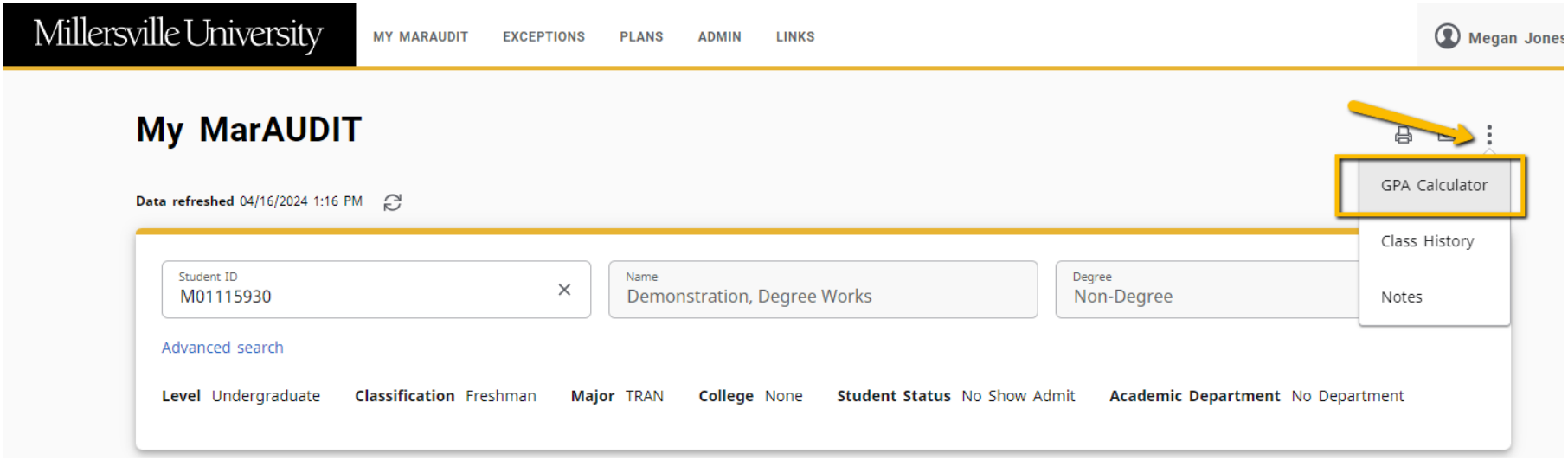

## **GPA Calculator**

 $\tau$ 

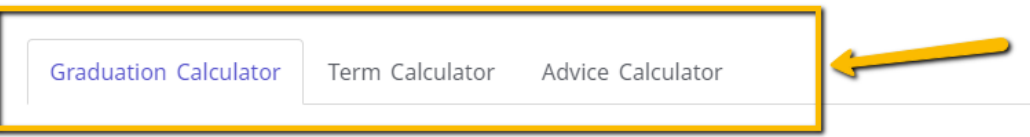

Enter your desired GPA at graduation to calculate the average GPA you need to maintain in your remaining terms to achieve that goal.

Current GPA  $^{\star}$ 2.59

Credits remaining  $*$ 68

Credits required  $*$ 120

 $\mathbf{k}_\mathrm{c}$ 

Desired GPA\*

CALCULATE

 $\mathcal{A}$ 

 $\times$ 

 $\sim$   $\sim$ 

# **QUESTIONS ?**

The "contact" envelope icon on the audit includes a student's contact email and advisor (or advisors if the student has multiple).

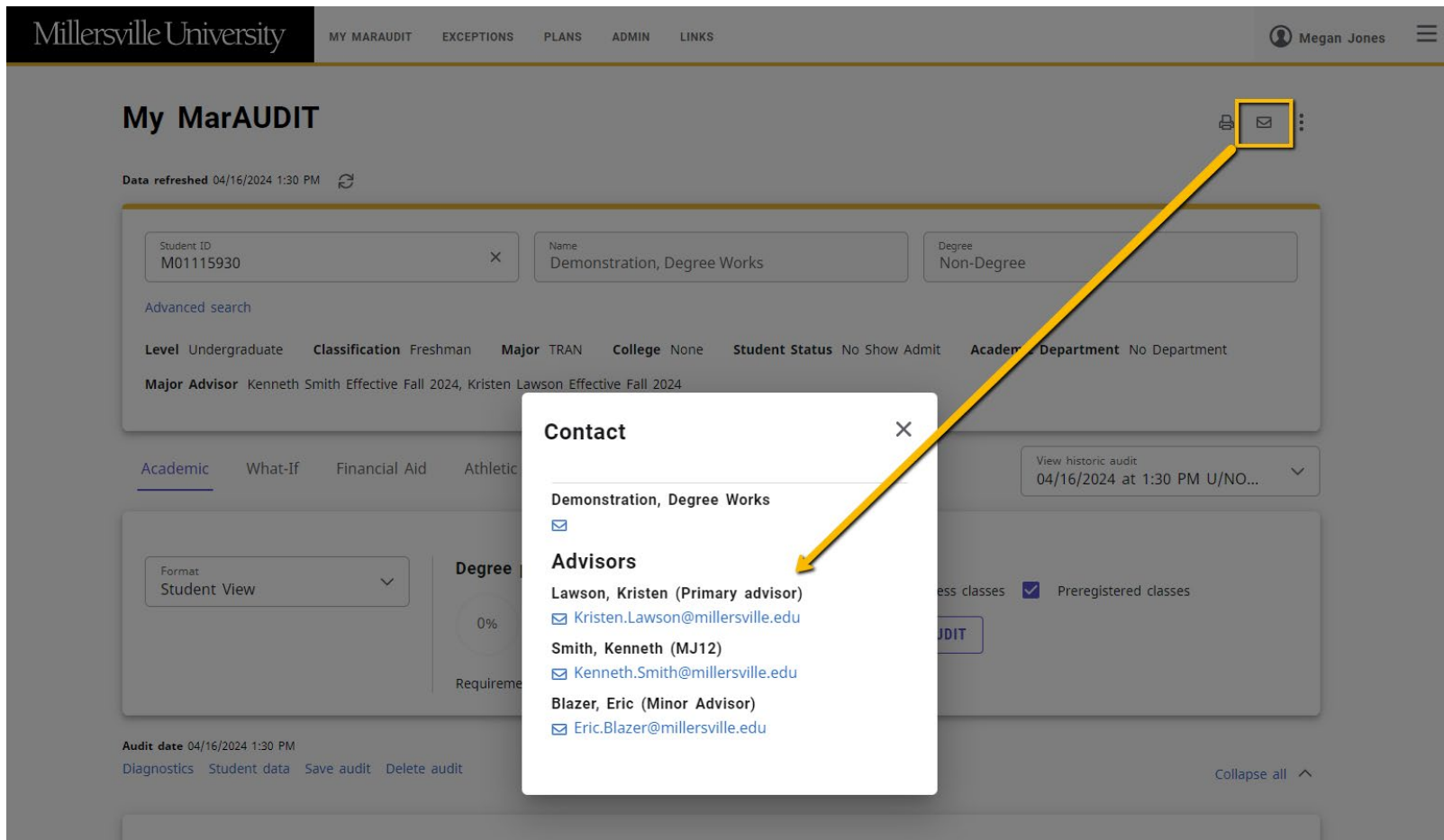

As it is developed HELP Documentation and FAQs on My MarAUDIT will be available on the Registrar's website at [http://www.millersville.edu/registrar/degreeaudit/index.php.](http://www.millersville.edu/registrar/degreeaudit/index.php)

General questions about technical issues, interpreting or using audits can be directed to [degreeaudit@millersville.edu.](mailto:degreeaudit@millersville.edu)